# **VMware Workstation 8**

#### What is it?

VMware Workstation is a virtual machine manager that enables users to create multiple virtual machines (VMs), allowing one physical machine to simultaneously run multiple operating systems. This product is available on all PCs in the outer lab.

#### How do I use it?

Upon startup, the VMware homepage will provide you with multiple options. From here, you will choose to either create a new virtual machine or open an existing virtual machine.

#### Open a Virtual Machine

Here you will be able to select a virtual machine that already exists to run. These will either be machines that you have already made and have saved, virtual machines that other SILS students have created and saved, or pre-made virtual machines downloaded from the internet.

#### Create a New Virtual Machine

Use the New Virtual Machine wizard to create a new virtual machine. You will first have to download an ISO file of the image or have an installer disk. Some references for downloading are found later on this page.

1. Select "Create a New Virtual Machine"

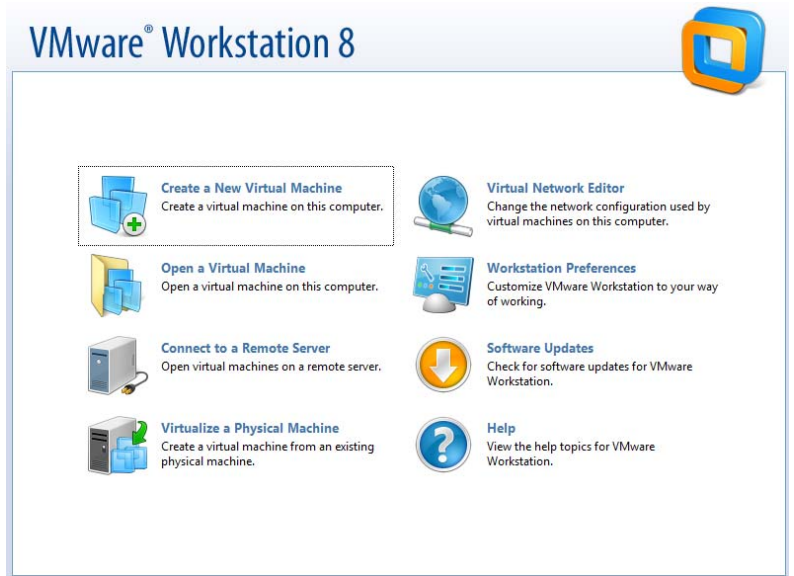

# 2. Choose "Typical (recommended)" configuration

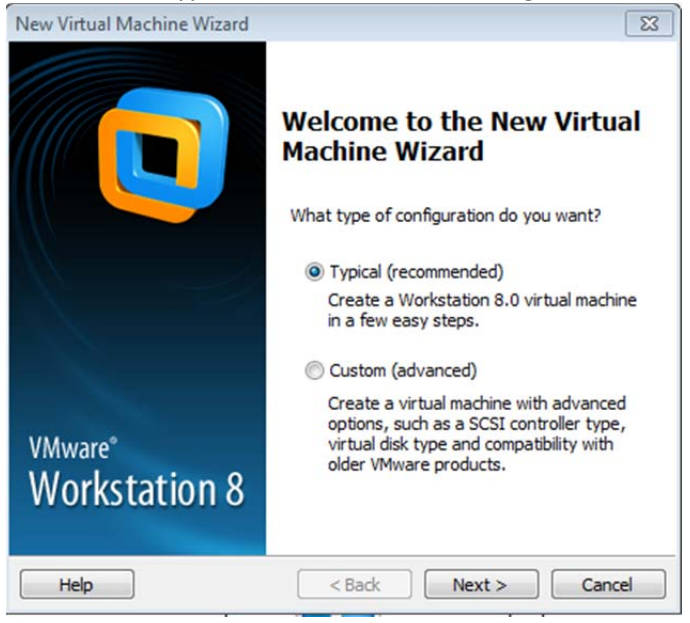

3. If you are using an installer disc, make sure the disc is in the drive. If you are using an image file, browse to select.

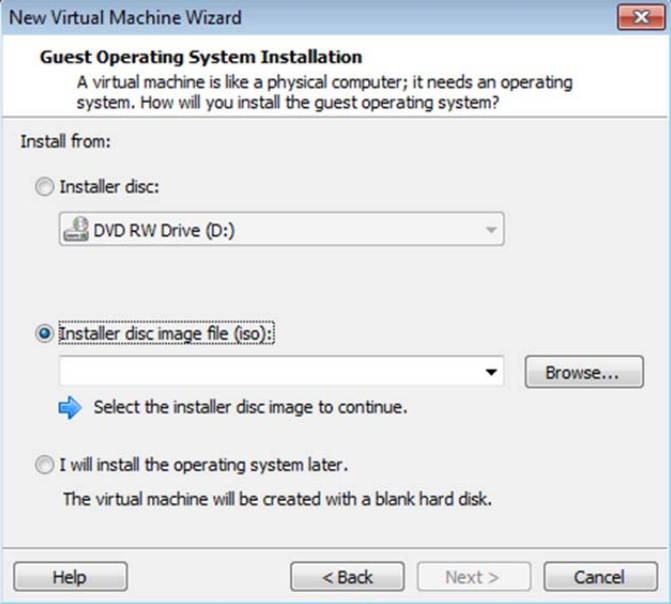

If VMware cannot tell which operating system you are installing from the file, you will need to

# specify

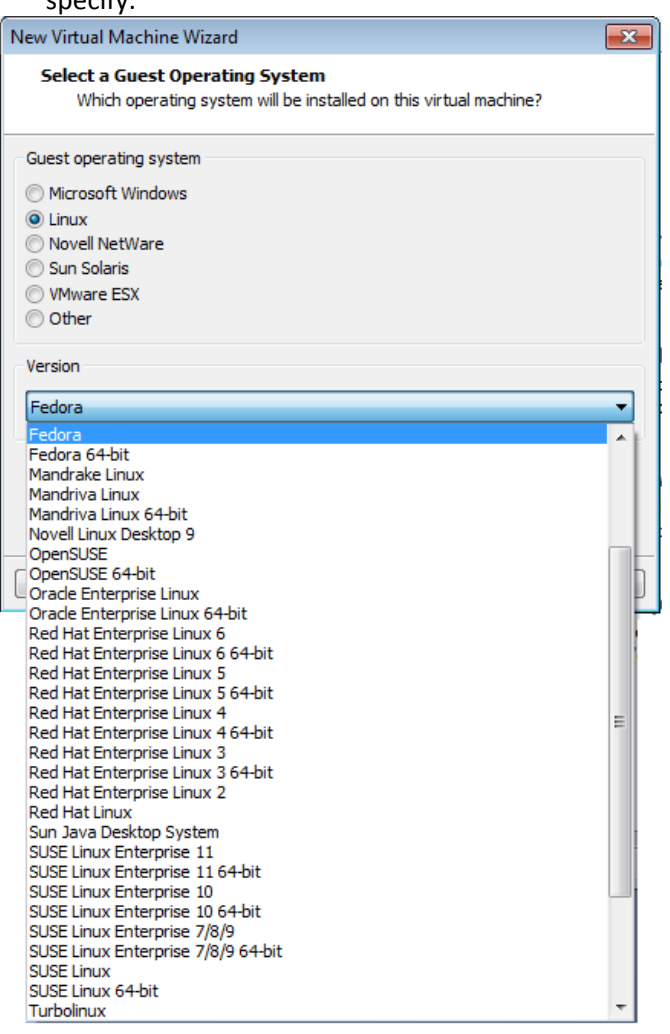

4. After selecting where to install from, you may be asked to fill in an Easy Install Information screen. This helps VMware install your virtual machine.

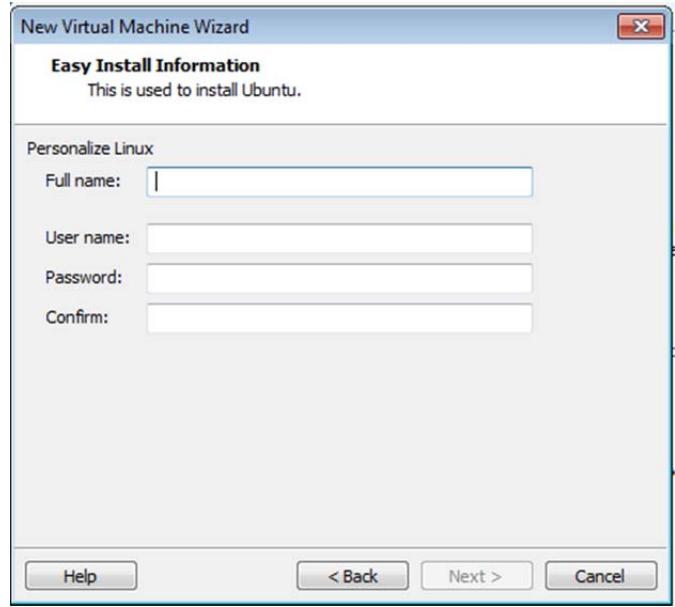

5. Select a name and location for your virtual machine. The default settings here are likely fine.

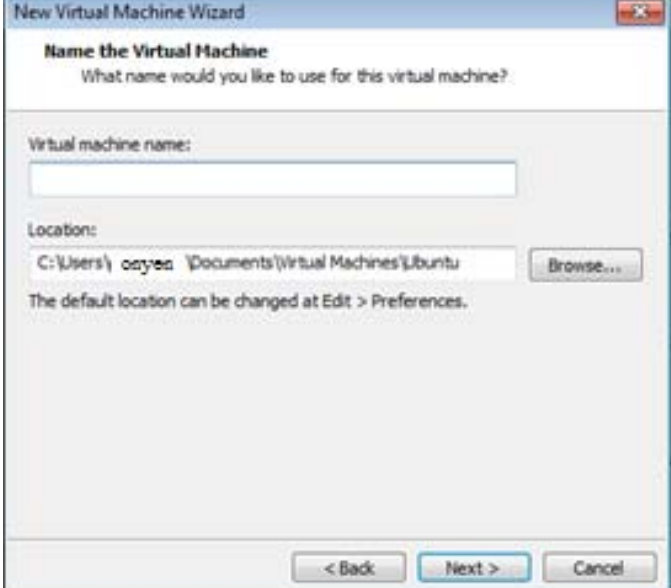

6. You will now be asked to specify disk capacity. The default settings here are likely fine.

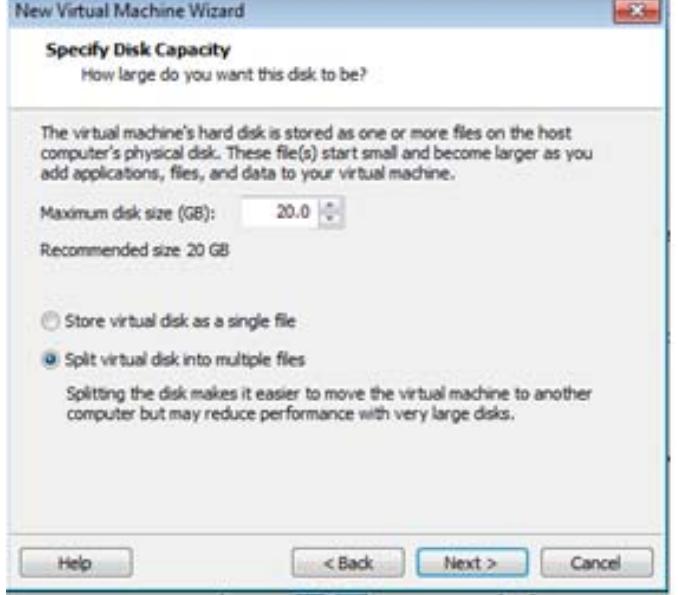

7. VMware is now ready to create your virtual machine. Click Finish to start installing. If you need to customize hardware (see VMware's user guide, linked at the bottom of the page, for how), this is where you would do it.

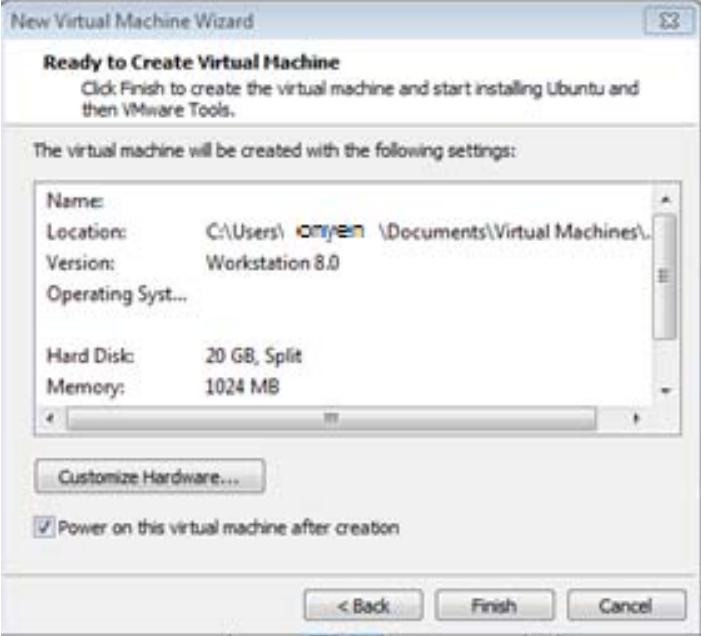

8. Easy Install will install your new virtual machine for you. This may take some time, but after VMware has installed the virtual machine and VMware tools, you will be able to start using it.

## Using a Virtual Machine

Inside the VMware Workstation window, you will use your virtual machine as though it is your operating system. You can add programs and features as you would if it were your OS.

## Pausing, Suspending, and Shutting Down a Virtual Machine

## **Pause**

You can pause a virtual machine if it is engaged in a lengthy, processor-heavy activity that is preventing you from using the host system for more immediate tasks. The system can be paused for a few seconds up to several minutes.

- ‐ To pause, select the virtual machine and select *VM > Pause*.
- ‐ To unpause, click the play button on the virtual machine display or unselect *VM > Pause*.

# **Suspend**

You will want to suspend a virtual machine to save it in its current state. Upon resuming, the applications that were running before the suspension resume in their running state with content unchanged.

- ‐ To suspend, select the virtual machine, select *VM > Power*, and choose *Suspend*.
- ‐ To resume, select the virtual machine and select *VM > Power*, and choose *Resume*.

# **Shut Down**

To shut down a virtual machine, select the virtual machine and select *VM > Power*. Here you have two options:

- 1. *Power Off* This option powers off the virtual machine abruptly with no consideration for work in progress.
- 2. *Shut Down Guest* This option sends a shutdown signal to the guest operating system, which will cause the OS to shut down gracefully.

\*Not all operating systems will respond to this signal. If the OS does not, you can shut down from inside the guest OS, as you would a physical machine.

### Snapshots

# **Take a Snapshot**

A snapshot will preserve the state of your virtual machine at a specific moment in time while the VM continues to run. The snapshot allows you to return to the same state repeatedly. A snapshot can be taken while the VM is powered on, off, or suspended.

\*Don't take a snapshot while applications are communicating with other computers (i.e., don't take a snapshot while the VM is downloading a file from a server on the network).

- ‐ Select the virtual machine and select *VM > Snapshot > Take Snapshot*.
- ‐ Give the snapshot a unique name, and type a description to help you remember it (the description is useful for recording notes about the VM state captured in the snapshot).
- ‐ Click *OK* to take the snapshot.

### **Revert to a Snapshot**

To revert to the parent snapshot of a specific virtual machine, select the virtual machine and select *VM > Snapshot > Revert to Snapshot*.

To revert to any snapshot (to choose the snapshot you wish to revert to), select the virtual machine, select *VM > Snapshot*, select your snapshot, and click *Go To*.

## Cloning a Virtual Machine

Clones allow you to make many copies of a virtual machine from one installation and configuration process. The installation process can be very time consuming, and cloning the VM is faster and easier than re‐installing or copying it.

# **Full Clones**

A full clone is an independent copy of the VM that shares nothing with the parent after the cloning operation.

- ‐ Select the parent virtual machine and select *VM > Manage > Clone*.
- Select the state of the parent from which you would like to create a clone (you can create a clone from the current state of the parent VM or from an existing snapshot).
- Specify to create a full clone.
- ‐ Name your clone and choose a location for the cloned virtual machine.
- ‐ Click *Finish* to create the clone and *Close* to exit the wizard.

\*A full clone can take several minutes to create, depending on the size of the virtual disk that is being duplicated.

### **Linked Clones**

A linked clone is a copy of the VM that shares virtual disks with the parent.

To create a linked clone, you must first enable template mode for the parent virtual machine. To do this, first take a snapshot of the current VM (this is what you will create the linked clone from). Then, select the parent virtual machine and select *VM > Settings*. In the *Options* tab, select *Advanced* and select *Enable Template mode (to be used for cloning)*. Click *OK*.

- ‐ Select the parent virtual machine and select *VM > Manage > Clone*.
- ‐ Select the snapshot you just made of the parent from which you would like to create a clone.
- ‐ Specify to create a linked clone.
- ‐ Name your clone and choose a location for the cloned virtual machine.
- ‐ Click *Finish* to create the clone and *Close* to exit the wizard.

### Sharing a Virtual Machine

A shared virtual machine is kept on the host system but can be accessed as a remote VM by remote users. You can create a shared virtual machine from scratch, convert a VM to a shared VM, or create a clone as a shared VM. You can only share a virtual machine that is configured to use a virtual disk.

- ‐ Power off the virtual machine.
- ‐ Select the VM to convert and then select *VM > Manage > Share*.
- Name the new shared VM.
- ‐ Select how to create the shared virtual machine. Select *Move the virtual machine* to convert the VM to a shared VM. Select *Make a full clone of the VM* to create a clone of the selected. This option preserves the original VM by creating a clone of the VM to be shared. The clone will be an independent copy with its own additional disk space.
- ‐ Click *Finish* to share the virtual machine and click *Close* to exit the wizard.

\*The shared virtual machine will appear under the *Shared VMs* item in the library.

Virtual Machine Downloads

https://solutionexchange.vmware.com/store/category\_groups/virtual-appliances Some of these are free, but many are not. The list includes operating systems as well as virtual appliances.

http://linuxlookup.com/linux\_iso

This webpage has downloads for some Linus-based operating system ISO files.

# http://downloadsquad.switched.com/2009/01/11/20-awesome-free-os-downloads-that-arentwindows‐7/

The page has links to twenty free OS systems. Some of these are well-known while others are less so. Many of these include useful or fun apps.

\*\*\*For a more in‐depth guide on how to use VMware Workstation 8, particularly for help with custom configuration details, you can read this detailed user guide, created by VMware: http://www.vmware.com/pdf/ws80‐using.pdf